## HCM Guides for CU Denver and CU Anschutz Medical Campuses

## How to look up a TBT (Template Based Transaction)

To look up TBT's after having either submitted for approval or when one is pushed back, you can navigate to the following pages in HCM. You can also view any TBT that are in a "Draft" status.

## **Transaction Status**

- 1. Log into HCM and click on either the **Pay Actions** or **Non-Pay Actions** tiles on the HCM Community Users landing page.
- 2. From the left-side menu, select the **Transaction Status** menu item.

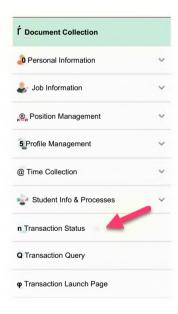

**3.** Select a Date Range for the TBT transaction and click on the "Refresh" button. Otherwise, the page defaults to the current month.

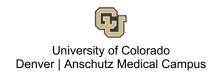

## **Transaction Status**

Go To Template Based Transactions

The following transactions are pending, canceled or have been processed by Human Resources. HR Review Status I Transaction Type | All Transaction Status | AJI To <u>j09/12/2020 ~|g|</u> Effective Date From j08/23/2019 Transaction Status t?i Personalize | Find I<sup>A</sup>I H First <sup>1</sup> 1-2 of 2 \* Last Select Request ID Transaction Type Person ID Action Effective Date Transaction Status Name Change Personal and Job Data 01/24/2020 Completed Jacob Terminatn Terminatn 59. Change Personal and Job Data 02/29/2020 Completed Sharon : Select All Deselect All Delete Selected Transactions

- **4.** If you need to DELETE/CANCEL a TBT, simply check to box in the "Select" column and Click on the **Delete Selected Transactions** button.
- **5.** If you still do not see your transaction, click on the **Template Based Transactions** link at the bottom of this page.

For more detailed and thorough guides for TBTs, please utilize this link to the HCM Community:

https://www.cu.edu/docs/sbs-transaction-status-drafts-pushbacks